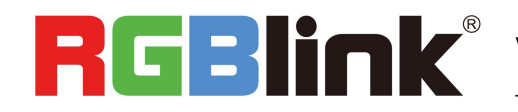

# **RGBIIOK**<sup>®</sup> Video {processing} for any scale

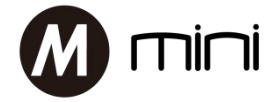

# Quick Start

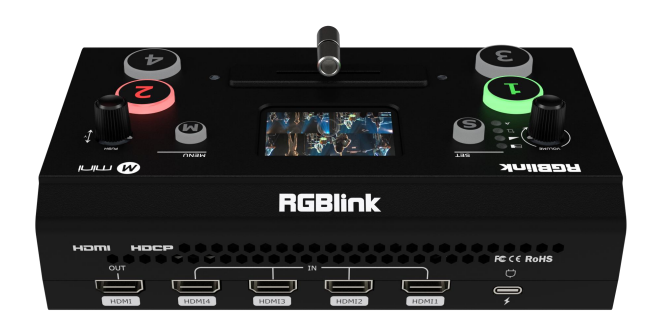

- 4 HDMI inputs, 1 HDMI output
- 6 images multi-view, switch between preview and program
- 2.1 inch TFT full color screen
- Support MIC and LINE audio input, multi-channel mix audio
- Image scaling & croping
- Support PIP,PBP
- Support T-Bar switch
- LOGO overlay
- Support PC and APP control
- Optimized heat dissipation performance
- Integrated design, compact and portable

# CONTENTS

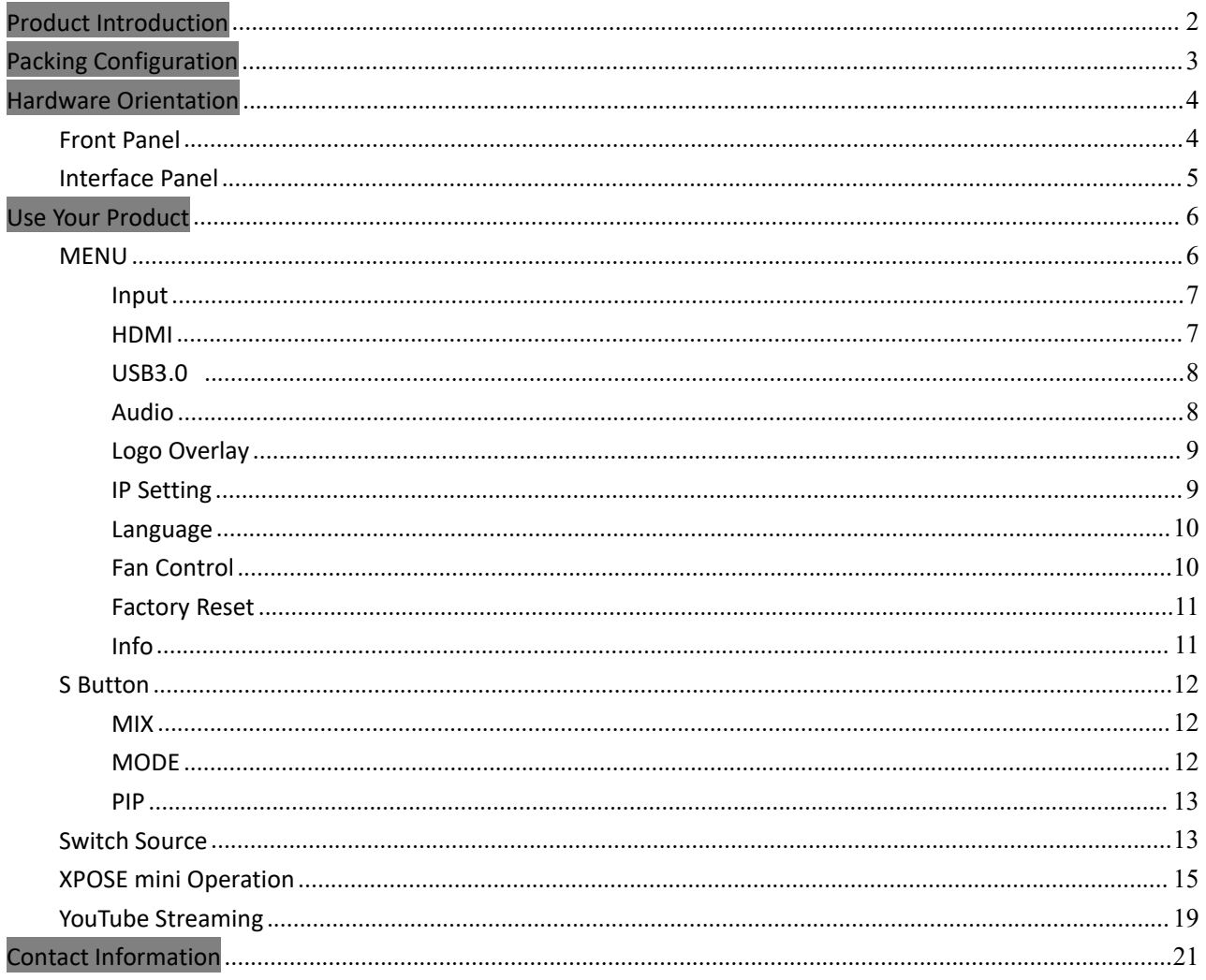

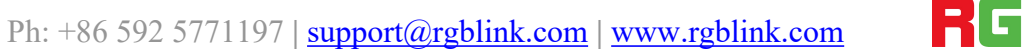

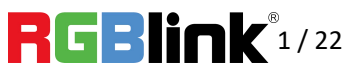

# <span id="page-2-0"></span>Product Introduction

Introducing new mini.

With all the features of the preceding model including the unique built in LCD preview display, the mini streaming switcher features four HDMI high-definition inputs, a configurable HDMI output and USB3.0 streaming output to connect with virtually any laptop or streaming platform.

PIP picture in picture receives a boost in this new release, with dual fully scalable video windows in any position possible.

Make use of audio from multiple sources with mix including Line and TRRS connectors as well as supporting headphone/mic combinations.

mini is powered via standard USB-C port for even greater compatibility and mobile live flexibility.

With industry leading hardware performance and reliability, along with superior heat management and dissapation, mini is the must have mini streaming switcher.

mini is light and robust at only 480gm thanks to an all new impact resistant, precision pressure cast ABS housing.

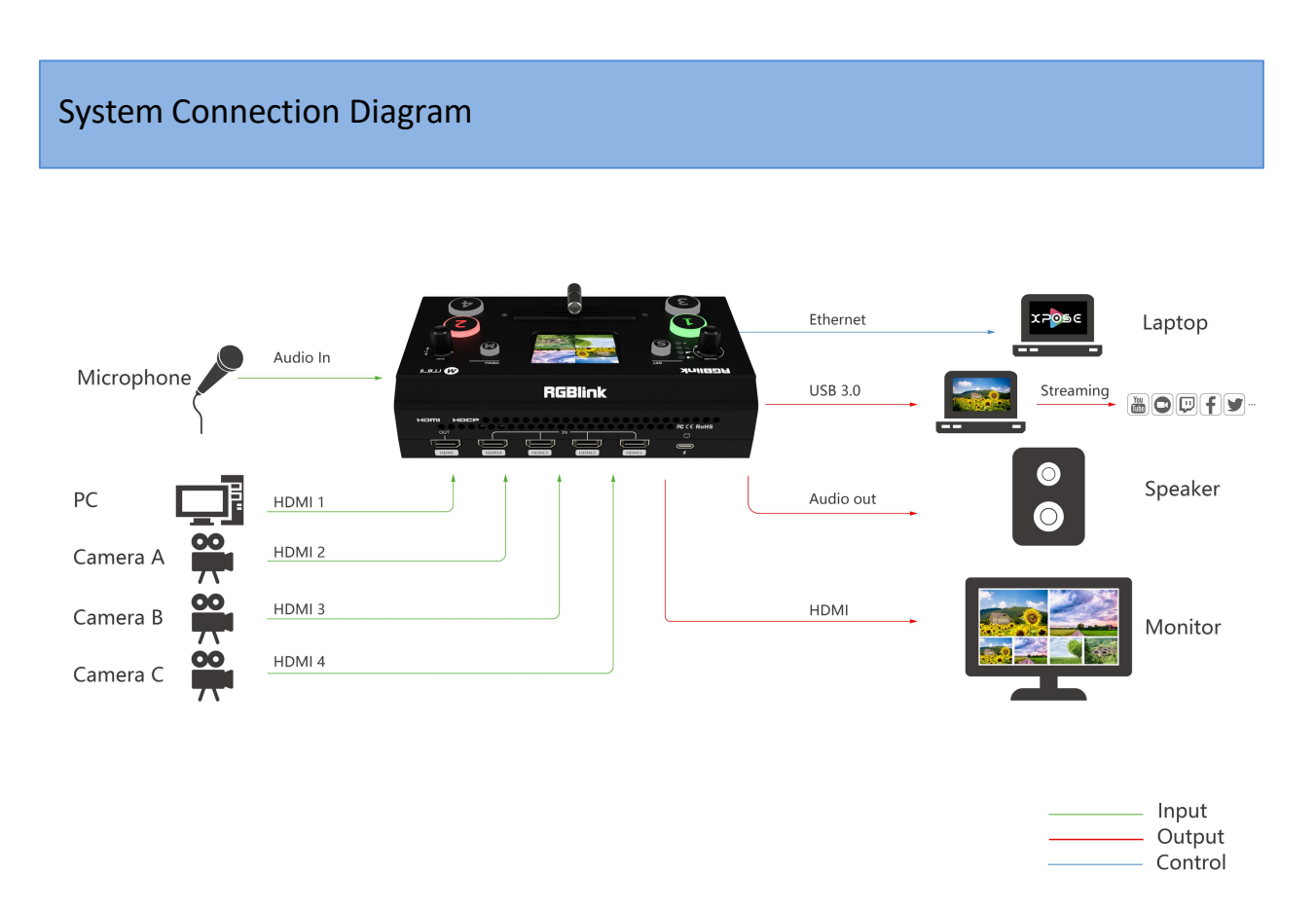

#### mini System Connection Diagram

© Xiamen RGBlink Science & Technology Co., Ltd.

Ph:  $+86\,592\,5771197$  | support@rgblink.com | www.rgblink.com  $\begin{array}{ccc} \hline \end{array}$   $\begin{array}{ccc} \hline \end{array}$   $\begin{array}{ccc} \hline \end{array}$   $\begin{array}{ccc} \hline \end{array}$   $\begin{array}{ccc} \hline \end{array}$   $\begin{array}{ccc} \hline \end{array}$   $\begin{array}{ccc} \hline \end{array}$   $\begin{array}{ccc} \hline \end{array}$   $\begin{array}{ccc} \hline \end$ 

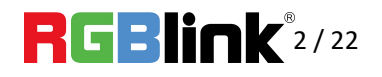

# <span id="page-3-0"></span>Packing Configuration

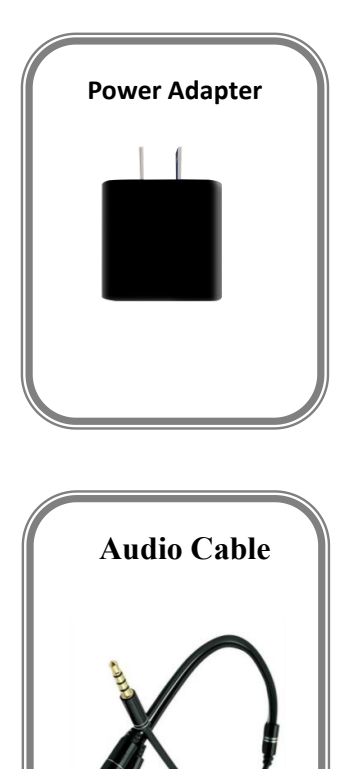

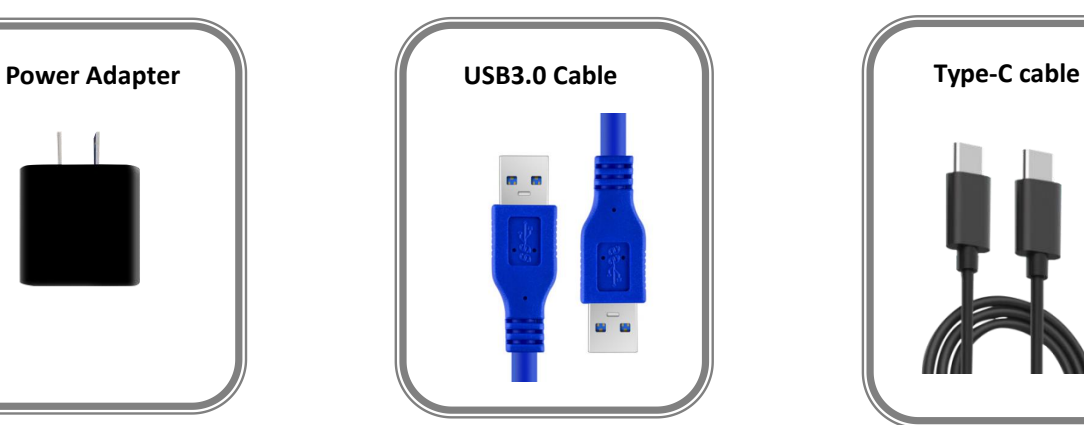

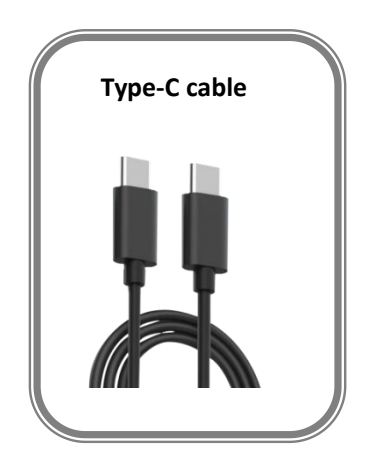

© Xiamen RGBlink Science & Technology Co., Ltd. Ph: +86 592 5771197 **|** support@rgblink.com **|** www.rgblink.com 3 / 22

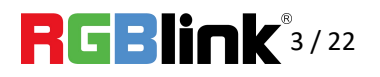

# <span id="page-4-0"></span>Hardware Orientation

# <span id="page-4-1"></span>Front Panel

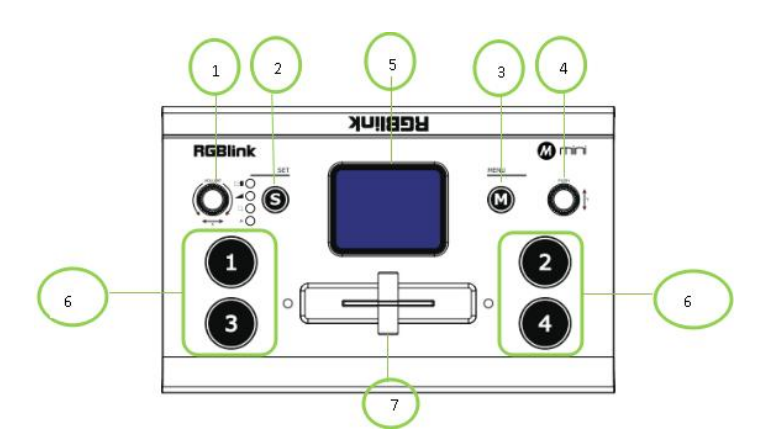

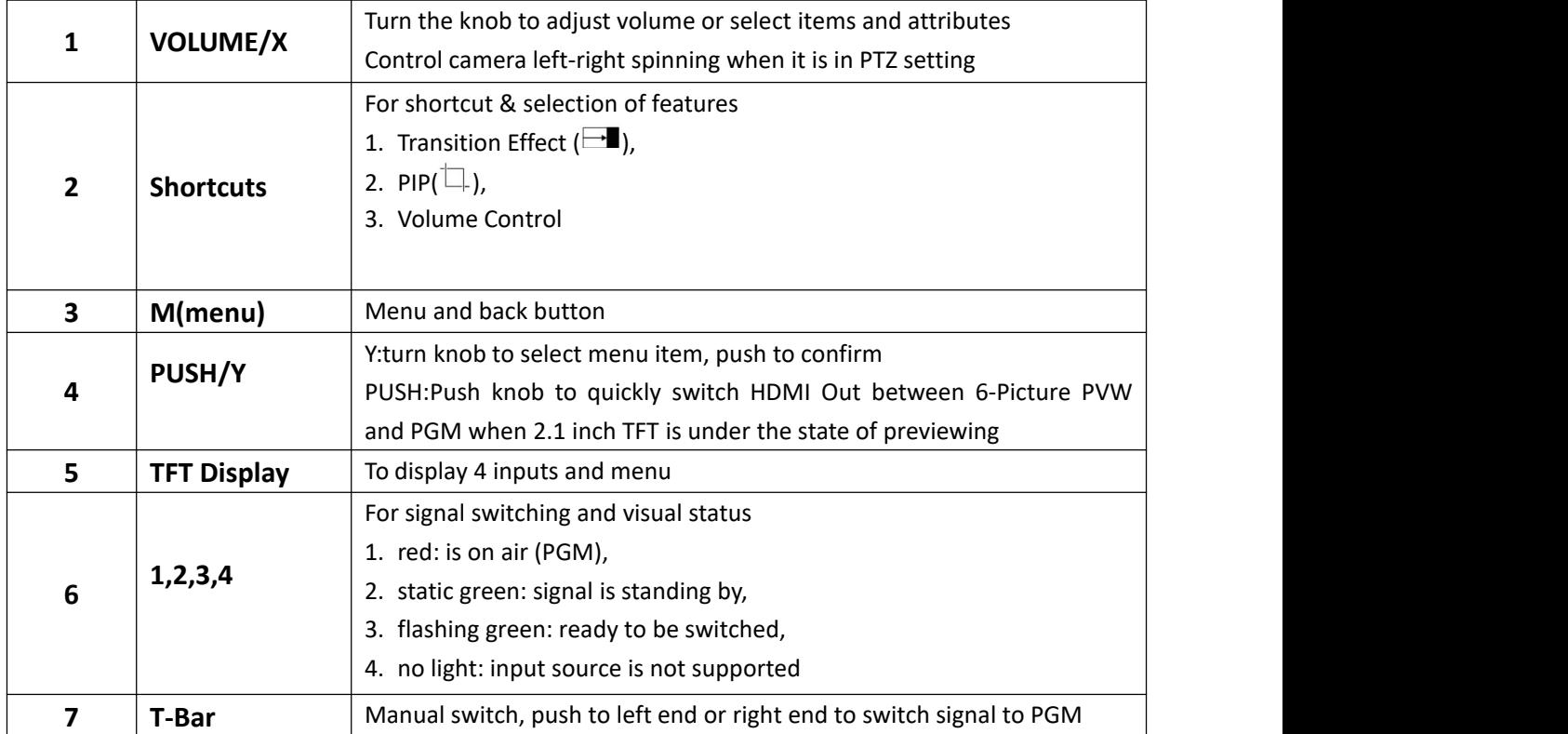

© Xiamen RGBlink Science & Technology Co., Ltd.

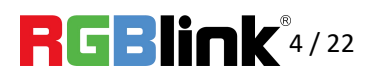

<span id="page-5-0"></span>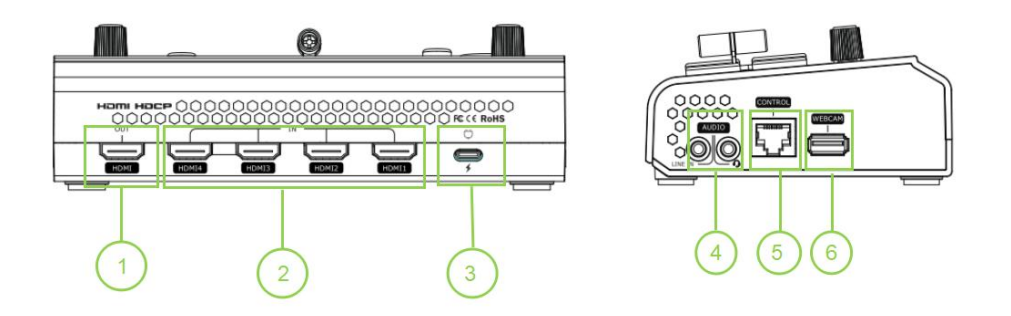

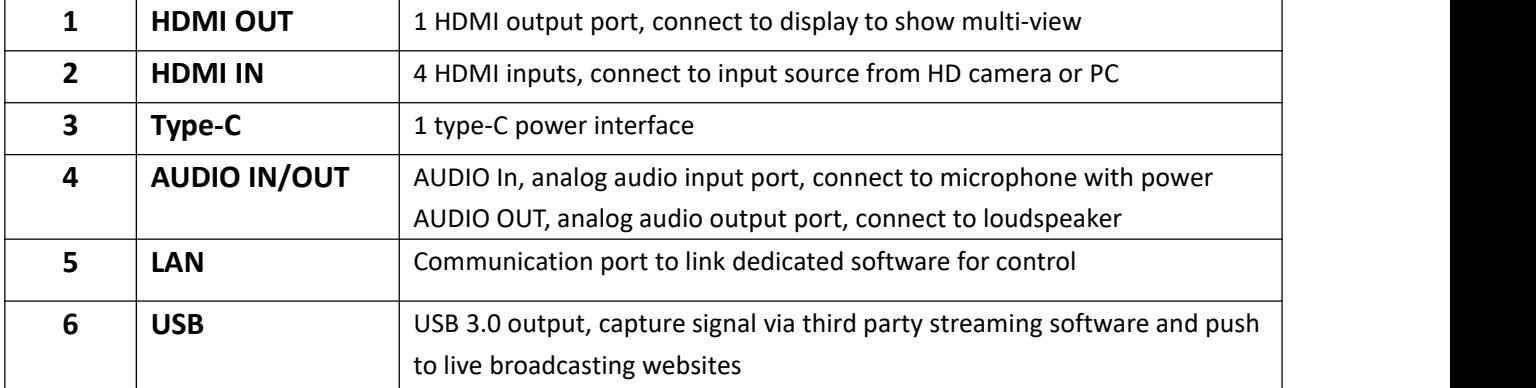

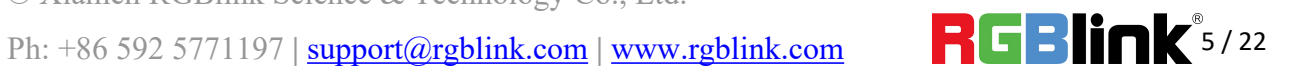

# <span id="page-6-0"></span>Use Your Product

# <span id="page-6-1"></span>MENU

When mini is power on, the native TFT display show starting up page.

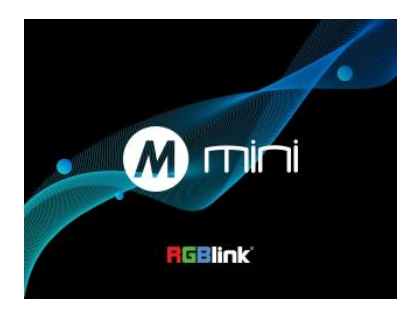

## **Main Menu**

After mini is powered on, push button M to enter the main menu. Main Menu include:INPUT, HDMI, USB 3.0. AUDIO, LOGO OVERLAY, IP SETTING, LANGUAGE, FAN, RESET, INFO

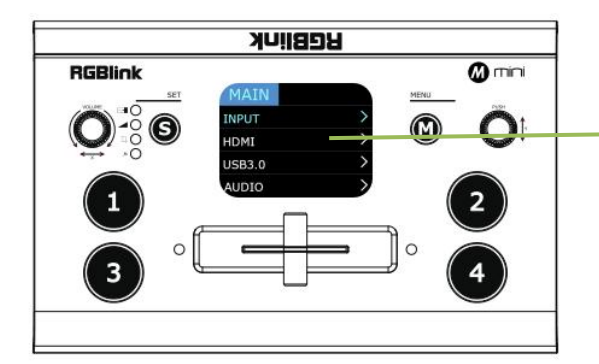

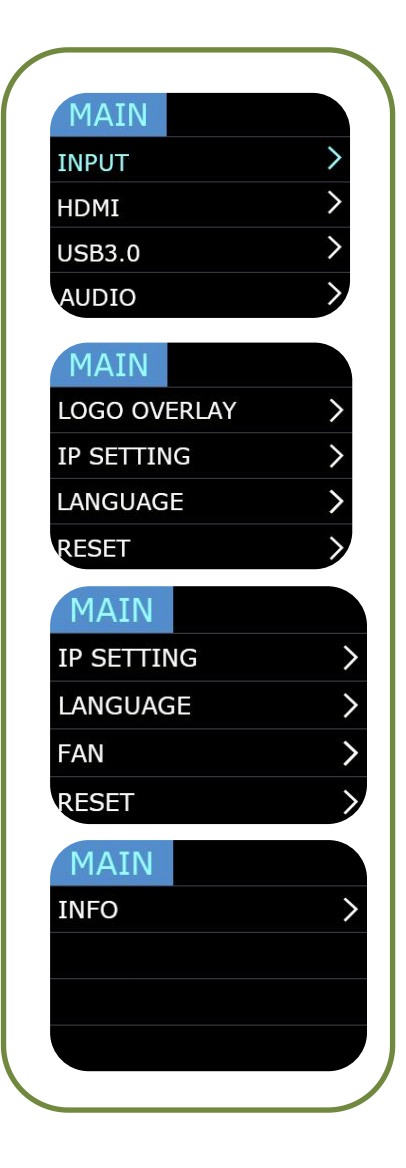

© Xiamen RGBlink Science & Technology Co., Ltd. Ph: +86 592 5771197 | **support@rgblink.com** | www.rgblink.com **|| || || || || || || || || ||** || 6 / 22

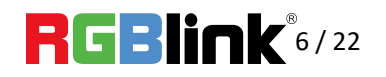

### <span id="page-7-0"></span>**Input**

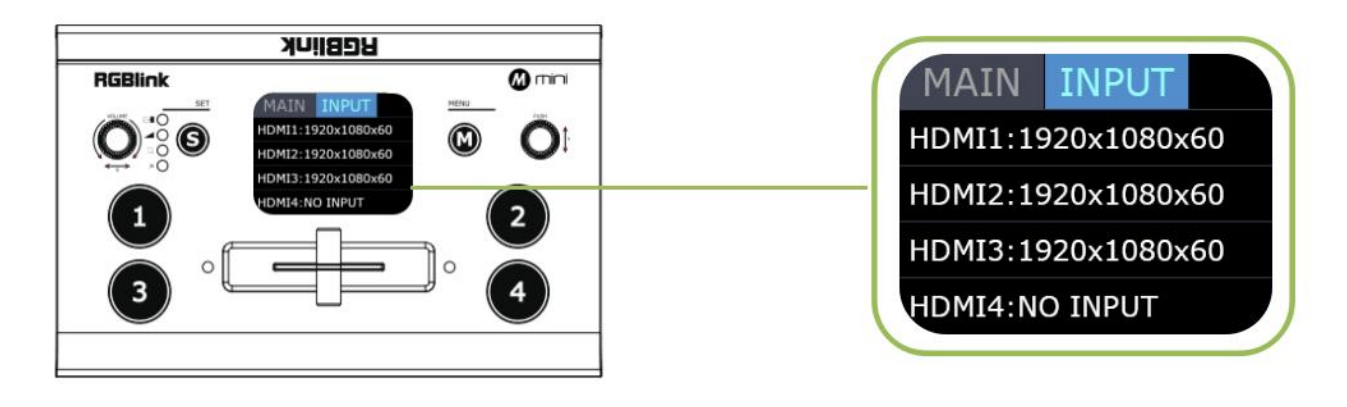

and select first menu item**<INPUT>,**push「Y」 knob to enter <sup>&</sup>lt;**INPUT**>menu. 2.The input menu displays the information of the

1.Push  $\lceil M \rfloor$  button(MENU) to enter main menu menu entity of the sample 1. The input menu displays the information of the input signal source.

> If there is no input source, it displays: NO INPUT.

### <span id="page-7-1"></span>**HDMI**

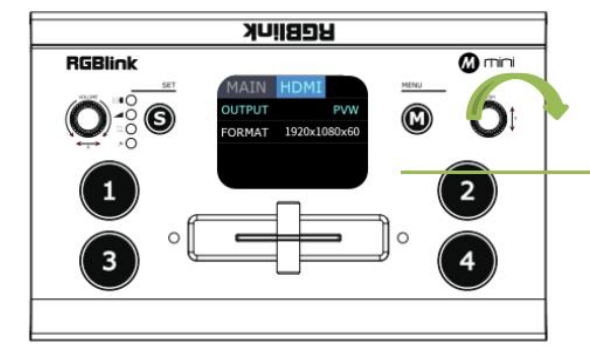

**1.**Push MENU and select the second menu item **2.**Rotate  $\begin{bmatrix} Y \end{bmatrix}$  knob to select PVW output and **<HDMI>**

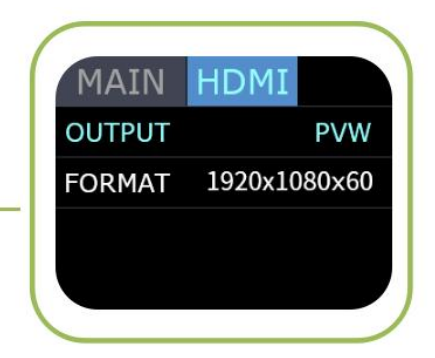

**Push MENU and select the second menu item 2.Rotate**   $\lceil Y \rceil$  knob to select PVW output and<br> **2.Rotate**   $\lceil Y \rceil$  knob to enter <HDMI> menu.<br> **2.Rotate**  $\lceil Y \rceil$  knob to enter <HDMI> menu.<br> **2.Rotate**  $\lceil Y \rceil$  knob PGM output for HDMI. **Output: PVW or PGM Format**:1920×1080@60

© Xiamen RGBlink Science & Technology Co., Ltd.

Ph: +86 592 5771197 **|** support@rgblink.com **|** www.rgblink.com 7 / 22

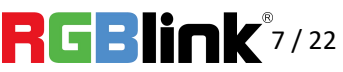

<span id="page-8-0"></span>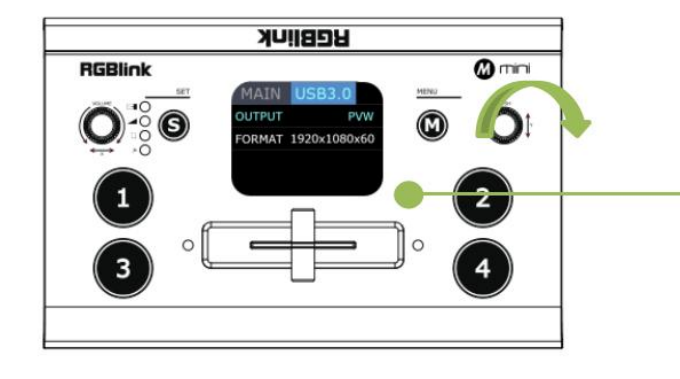

1.Push MENU, rotate and push  $\lceil Y \rceil$  knob to enter the third menu item<**USB3.0**>

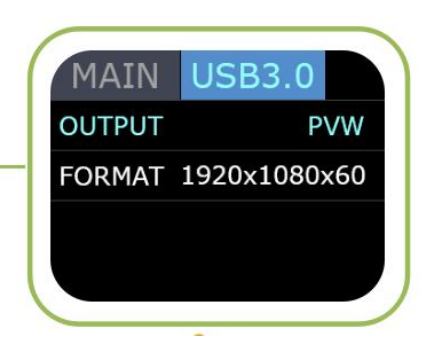

**2.**Rotate 「Y」knob to select **PVW output** and **PGM output** for HDMI. **Output:** Choose PGM or PVW **Format**:1920×1080@60

### <span id="page-8-1"></span>**Audio**

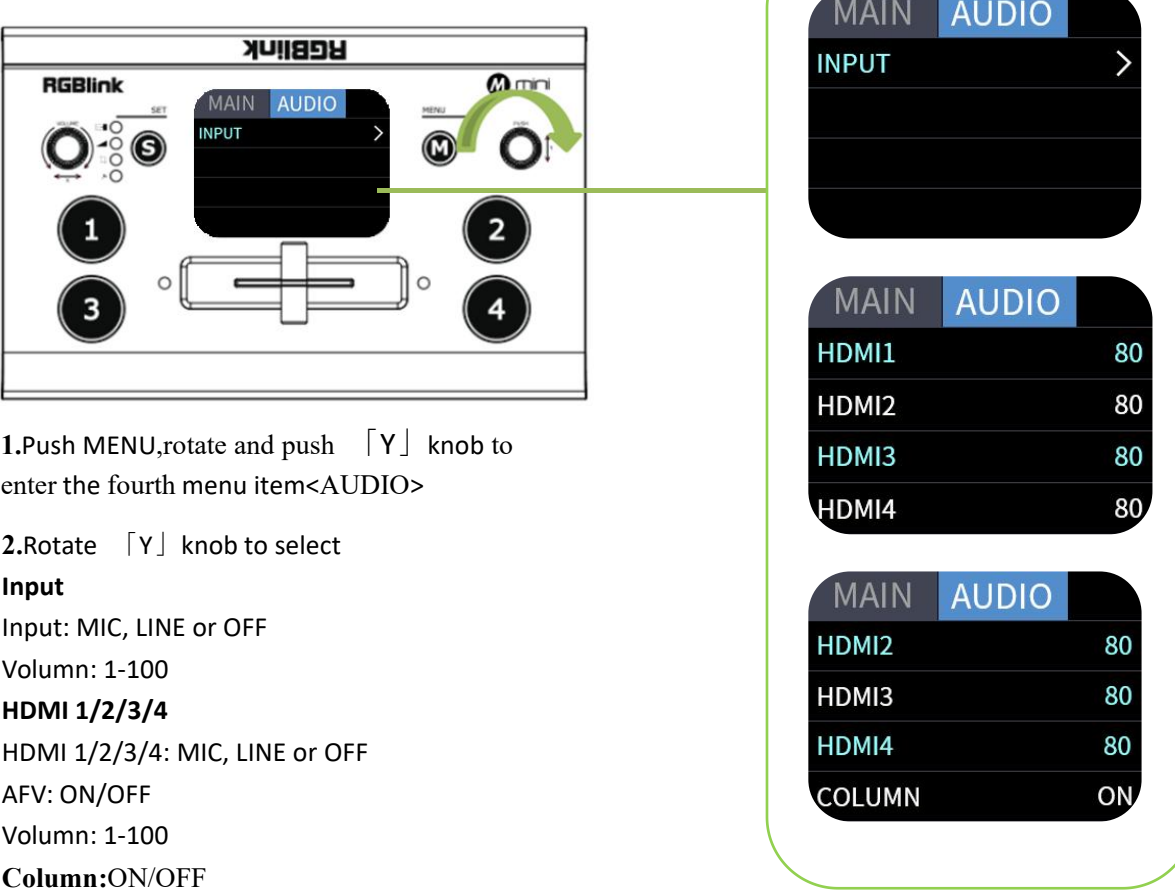

© Xiamen RGBlink Science & Technology Co., Ltd.

Ph: +86 592 5771197 | support@rgblink.com | www.rgblink.com **8 6 / 8 / 3 / 3 / 8 / 22** 

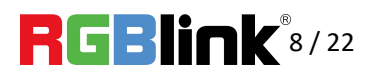

## <span id="page-9-0"></span>**Logo Overlay**

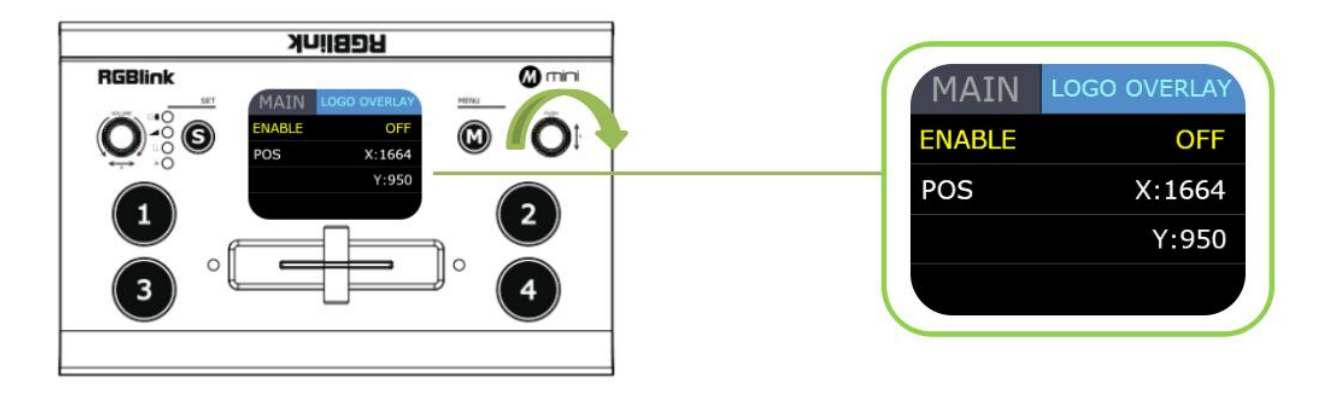

1.Push MENU, rotate and push  $\begin{bmatrix} Y \end{bmatrix}$  knob to enter the fourth menu item<LOGO OVERLAY>

**2.**Rotate 「Y」knob to select Enable: **ON/OFF** POS: set the position of overlay

## <span id="page-9-1"></span>**IP Setting**

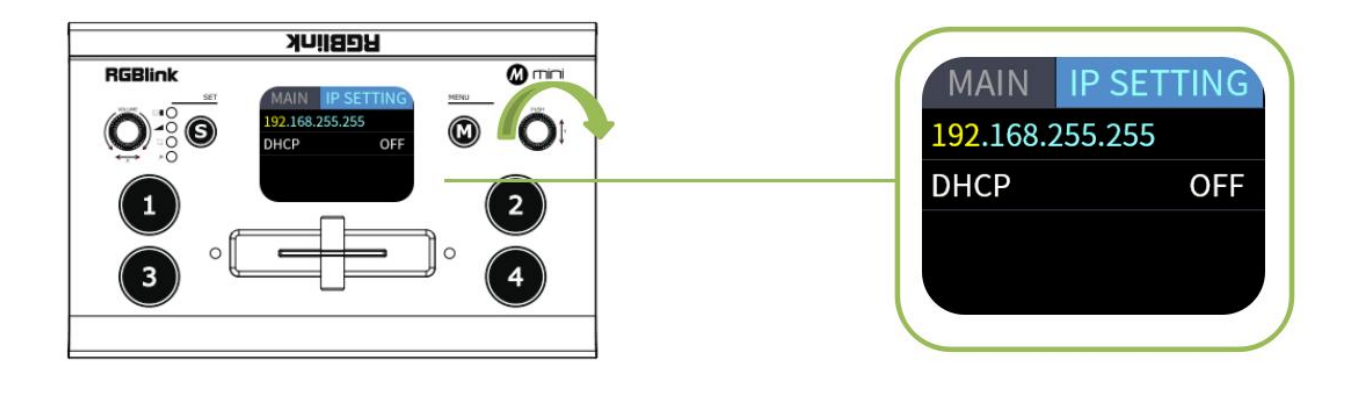

Push MENU, rotate and push「Y」knob to enter the sixth menu item<**IP SETTING**> **SET IP Address Manually** Select **each segment** with the「Y」knob, then press to enter and set the **value** of each segment by pressing the knob again.

**Set IP Address Automatically** Use this setting if your network/router has a D HCP server

Select **DHCP** and set to **ON**,manual setting is di sabled, and the IP Address for mini is set from the network.

#### **Note:** After setting IP address manually, please restart the device.

© Xiamen RGBlink Science & Technology Co., Ltd.

Ph: +86 592 5771197 **|** support@rgblink.com **|** www.rgblink.com 9 / 22

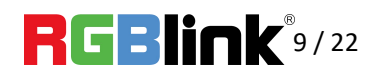

## <span id="page-10-0"></span>**Language**

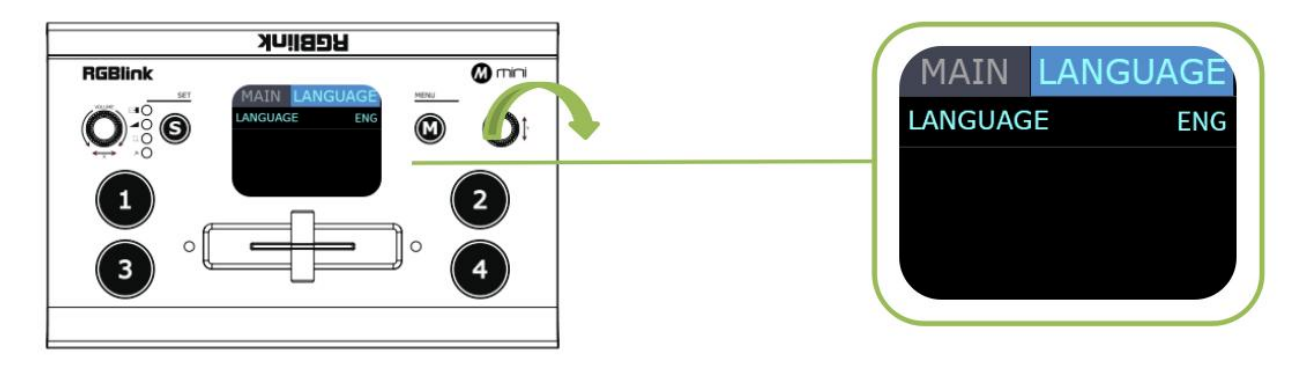

**1.**Push MENU and rotate and push「Y」knob to enter the seventh menu item<**LANGUAGE**>

**2.**Rotate and push「Y」knob to select **Chinese and English**.

## <span id="page-10-1"></span>**Fan Control**

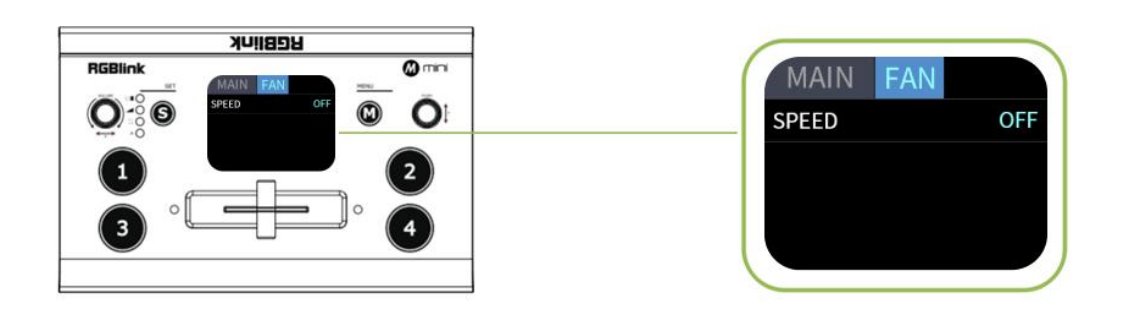

1.Push MENU and rotate and push  $\lceil Y \rceil$  knob to enter the seventh menu item<**FAN**>

**2.**Rotate and push「Y」knob to select Speed: **1-4**

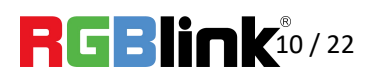

### <span id="page-11-0"></span>**Factory Reset**

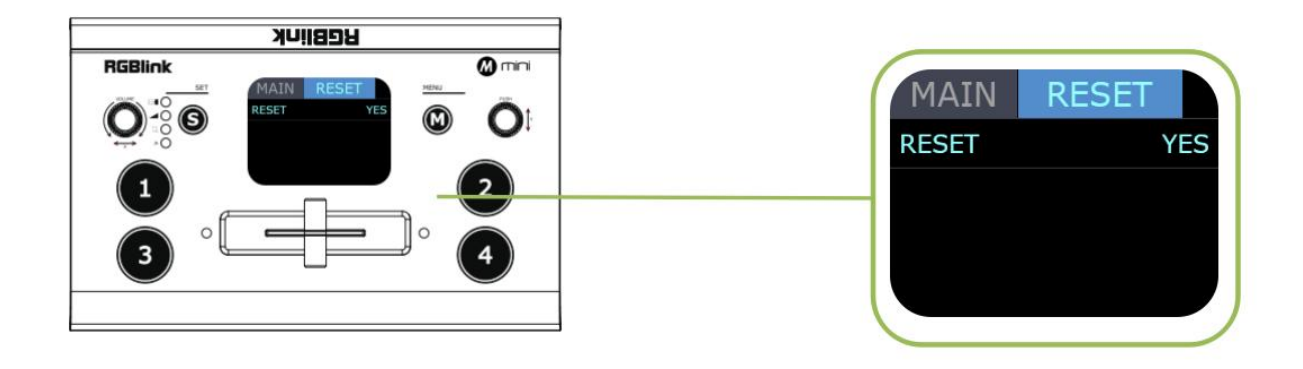

**1.**Push MENU and rotate and push「Y」knob to enter the eighth menu item<**RESET**>

**2.**Rotate and push「Y」knob to select YES or NO

## <span id="page-11-1"></span>**Info**

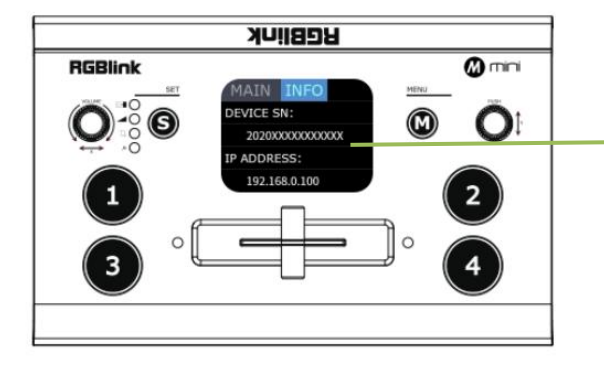

Push MENU and rotate and push [Y] knob to enter MAIN MAIN INFO the ninth menu item<**INFO**>

INFO shows Device SN,IP address,MAC address, MAC address, MCU version, Video version.

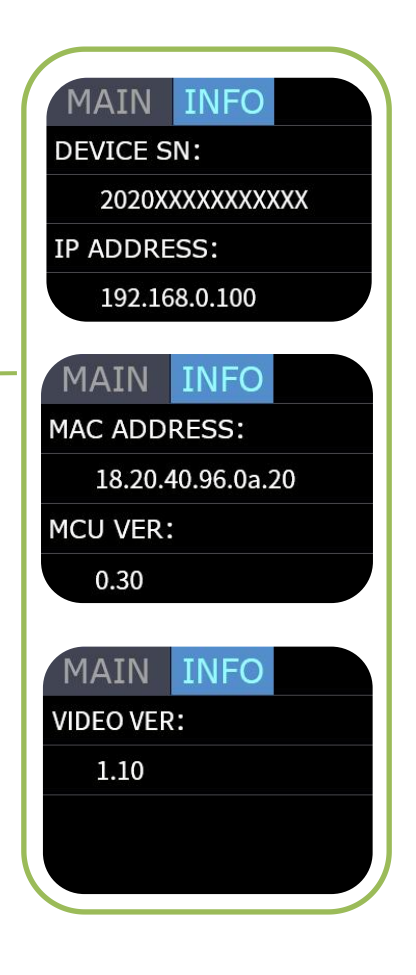

© Xiamen RGBlink Science & Technology Co., Ltd. Ph: +86 592 5771197 | support@rgblink.com | www.rgblink.com | 11 / 22

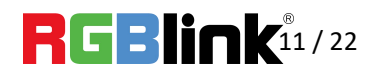

# <span id="page-12-0"></span>S Button

When you want to personalize your live show, you can use the mini's 14 built-in switching effects and control the timing of the switch via T-BAR.

Push S button to enter transition effect menu<MIX> and the LED indicator beside will light up:

Push S button **twice** to enter mode switch menu<MODE> and the LED indicator beside will light up:

Push S button **three times** to enter menu<PIP> and the LED indicator beside  $\Box$  will light up;

Push S button **four times** to preview four inputs;

Each time the menu is opened, the corresponding indicator light will be on, and then rotate the PUSH knob (" Y ") to select and confirm.

## <span id="page-12-1"></span>**MIX**

Press "S" button to enter transition effect menu<**MIX**>, there are 14 kinds MIX of effects

To change the switching effect, proceed as follows.

1. Press the "S" button to stay in the effects screen.

2. turn the  $[Y|$  knob to select the effect

In actual use, the hard cut is only available in **Quick Cut** mode, if you use T-Bar mode, it will automatically change to FADE.

## <span id="page-12-2"></span>**MODE**

Push S button **twice** to enter <MODE>menu,and rotate 「Y」knob to select **FAST** or **T-BAR**

After selecting Quick Cut, you need to select the switching time: from MODE MODE **0.5s to 5.0s**.

The steps are as follows.

- 1. Press the "S" button until you enter the mode interface.
- 2. Press the  $[Y]$  knob and wait for the option to turn yellow.
- 3. Turn the  $\lceil Y \rfloor$  knob to change the parameters.
- 4. Press the「Y」knob to confirm.

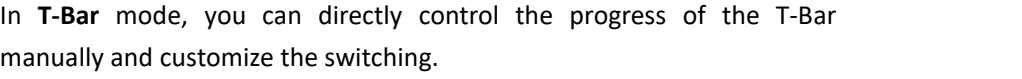

© Xiamen RGBlink Science & Technology Co., Ltd.

Ph: +86 592 5771197 **|** support@rgblink.com **|** www.rgblink.com 12 / 22

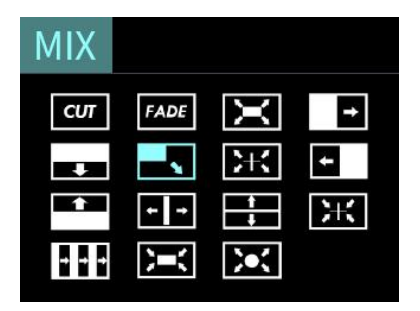

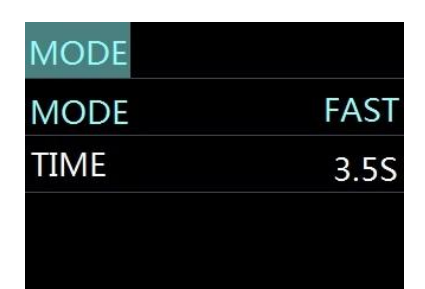

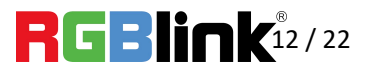

## <span id="page-13-0"></span>**PIP**

Push S button three times to enter <PIP> menu and select PIP mode(9 PIP modes)

### **The steps are as follows**:

1.Push "S" button, enter PIP setting page.

2. Rotate  $[Y]$  button to select layout you want and confirm by Pressing. 3.Select the signal you want for background. (When the letter is A, it means background signal)

4. Press  $[X]$  button to select signal for PIP layer. (The A will change to B) 5.Finally, push the T-Bar and the content you've set will be taken to PGM. (T-bar has to be totally left or right side to make sure the content has been taken.)

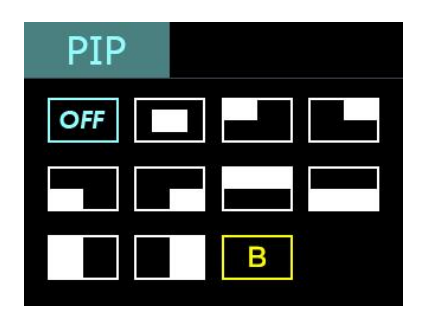

## **How to Enter PIP Menu Quickly**

"S" button has memory function.When the TFT screen returns to preview mode, press S button to directly enter PIP menu if you use it last time. If you want to enter other menus, continue to press the "S" button.

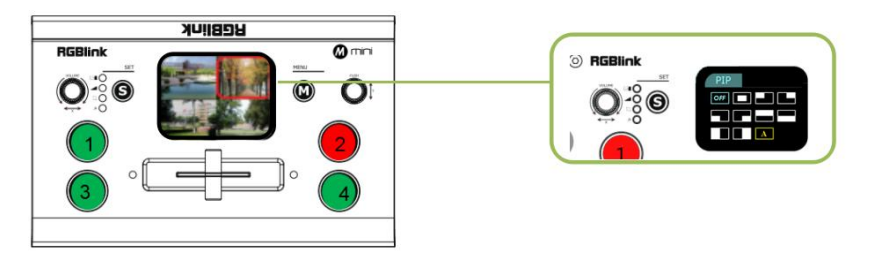

## <span id="page-13-1"></span>Switch Source

When you access the four source buttons, the lights on the source buttons will appear in four states:

**green constant:** the signal is recognized, no action is being taken;

**green flashing:** the currently selected,signal is being edited;

**red constant:** the signal is currently on the main output;

**unlit:** the source is not accessed or the resolution of the accessed source is not supported by the mini

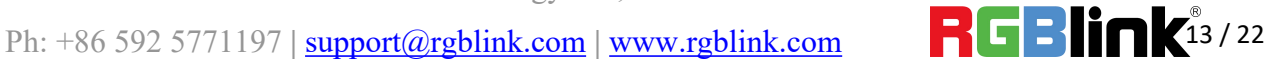

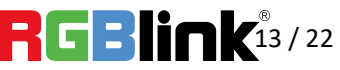

#### **In FAST + TIME Mode:**

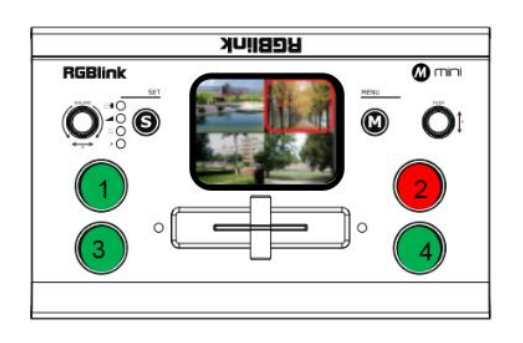

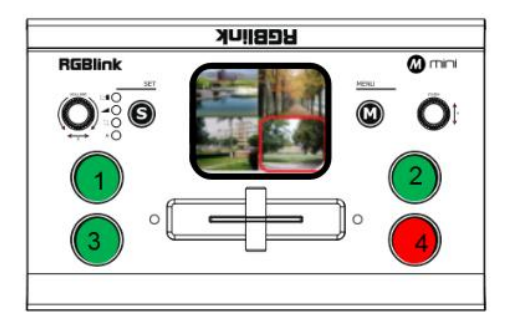

Press a source button (1, 2, 3, or 4) that is green.

Selected source will be switched to the output with the set fade TIME and using the MIX transition selected, with the pressed source button becoming red.

#### **In T-BAR Mode:**

Press a green button to set the source as the PVW, the source button will blink green. **Slide the T-BAR to switch**/mix from the current PGM source to the PVW source.Any MIX transition effect will be applied as the T-BAR is moved. Once the T-BAR has been **fully** transitioned, the indicator lights on sources buttons that are PGM and PVW will be swapped.

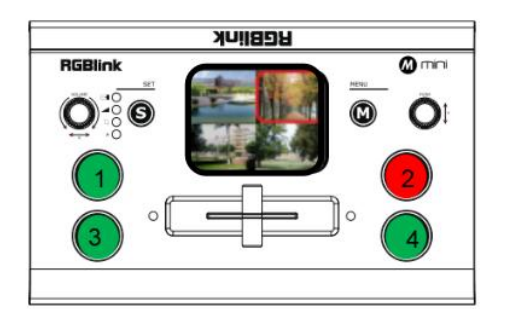

**1.**Press a source button (1, 2, 3, or 4) **1.** Press a source button (1, 2, 3, or 4) **2.** Slide T-Bar from left end to right end<br>that is green.

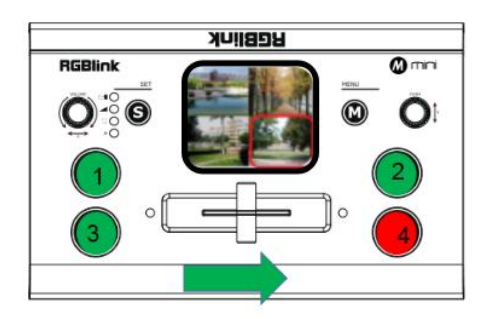

or reversely.

**Note:** Source selection is **locked** when T-BAR is **in transition** (not entirely docked at a left or right position)

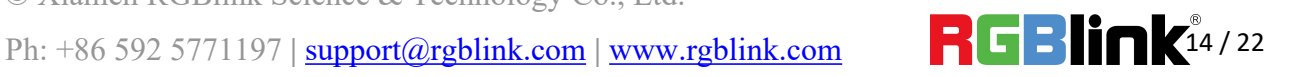

# <span id="page-15-0"></span>XPOSE mini Operation

Install dedicated software named XPOSE to when the contract of the contract of the contract of the contract of the contract of the contract of the contract of the contract of the contract of the contract of the contract of control mini or mini+.

Right click the setup exe file .

Choose Run as administrator to open the  $\bigcirc_{\text{N}}$  Minisoft V1.0.0.4  $\pm$  5 exe and install the software.

After software is installed, click the icon

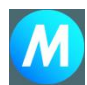

XPOSE and login the software.

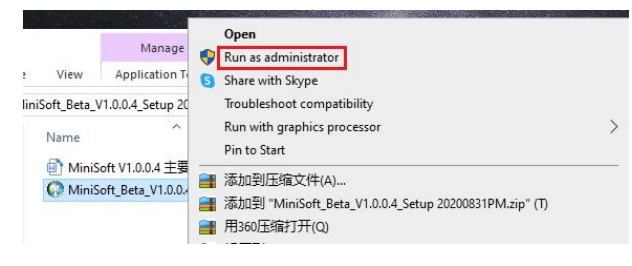

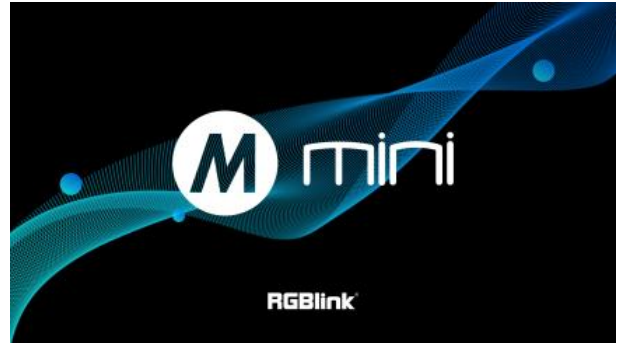

Click Search to search mini device.

After searching, all available mini devices in the sub-net can be found, up to 128 devices can found if there are.

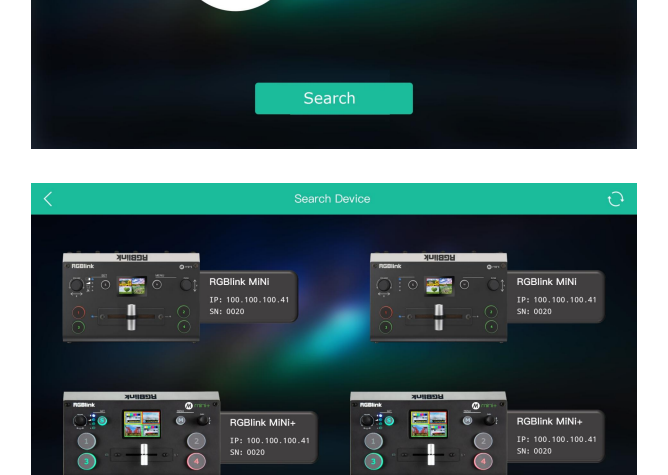

**Jİ** 

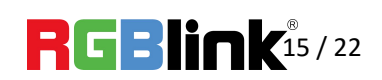

Select the desired device by SN and IP and enter the management interface. The software interface is a simulation of operation panel on real mini device.

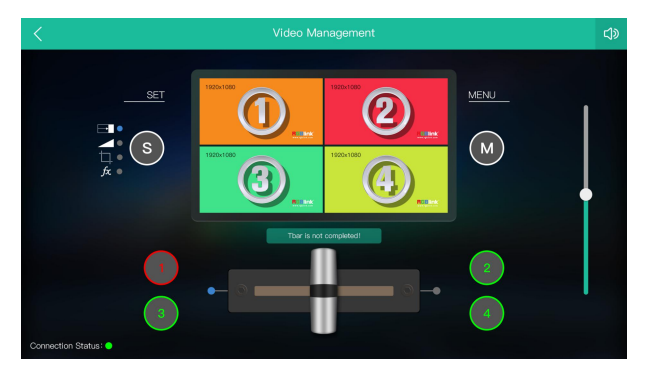

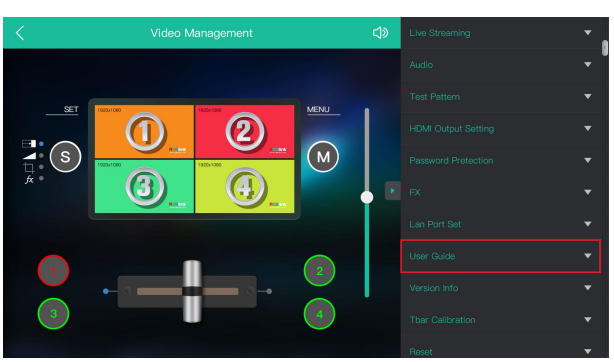

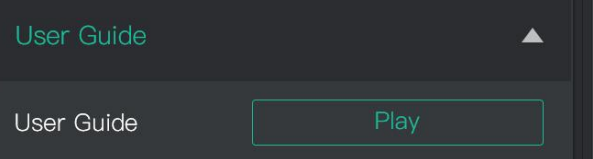

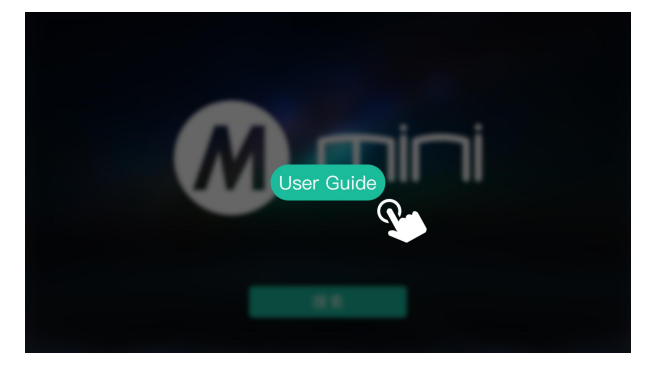

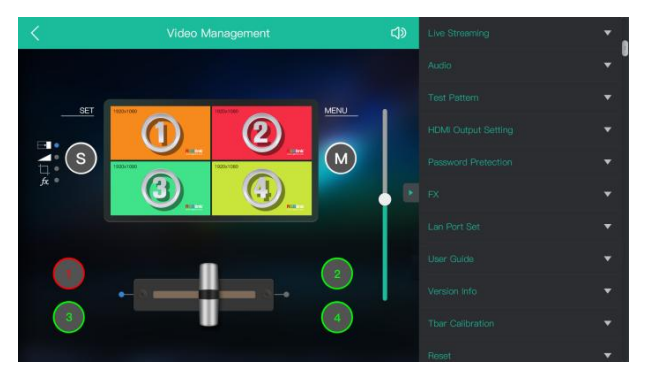

© Xiamen RGBlink Science & Technology Co., Ltd. Ph: +86 592 5771197 | **support@rgblink.com** | www.rgblink.com | 16 / 22

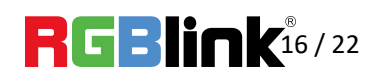

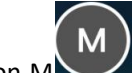

For example, clicking Button  $M$  can open up

menu as on the device. If it is the first time for you to use mini, we suggest you watch our User Guide video.

Click the drop down arrow and click to play the user guide video.

If you have use XPOSE mini before,then you can directly click and check sub menu.

Following sections are dedicated to the additional features of XPOSE mini.

### **Live Streaming**

**Device Capture:**choose RGBlink USB3.0 Capture<br>
USES Milham it is ON users are useful 4 inquire and the Device Capture H.265: When it is ON, users can watch 4 inputs streaming back on XPOSE software. Import the related OBS application if users need to do live streaming, click Relate to confirm. OBS: slide ON to start streaming.

**Note:** H.265 and OBS cannot work at the same time. User choose either H.265 or OBS, not both.

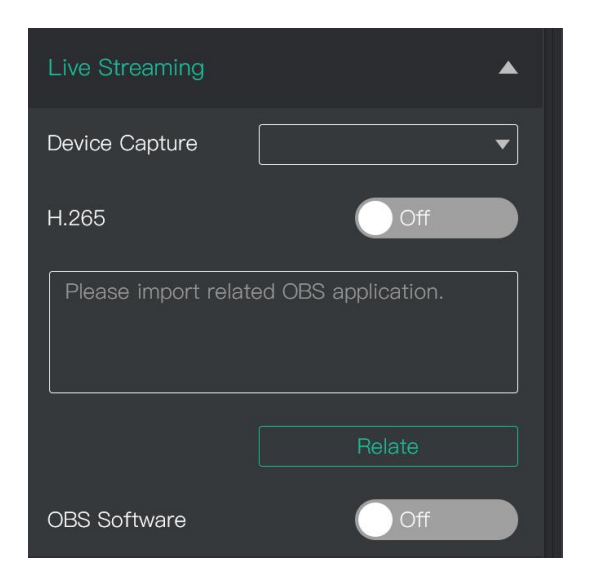

### **Test Pattern**

To facilitate troubleshooting, XPOSE mini provides a test signal output, which can be used to troubleshoot the USB or HDMI output interface when there is no output signal from USB or HDMI.

- 1.Select the USB/HDMI interface to be tested.
- 2. Select the mode of the test signal

3.Adjust color

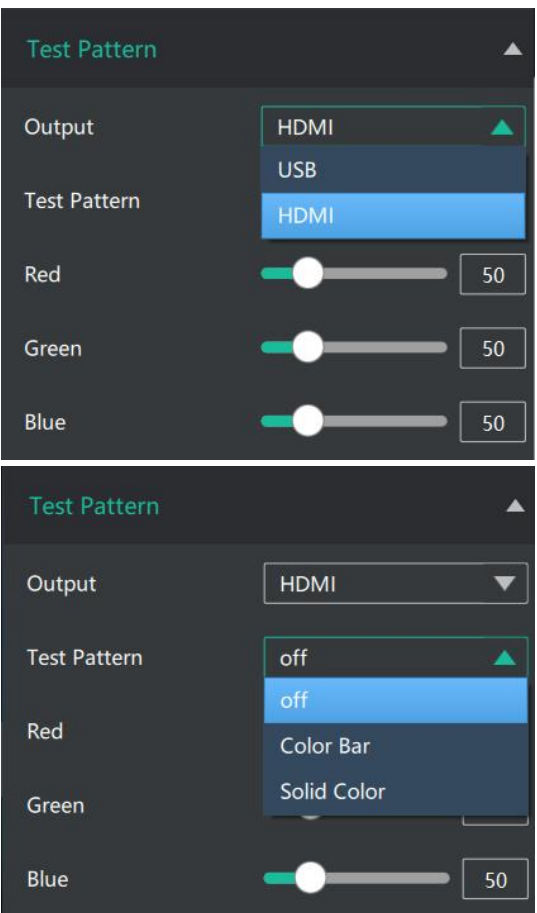

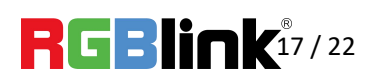

#### **Password Protection**

In order to solve the problem of control conflicts caused by different devices controlling the same<br>minimized assword mini in the same LAN, XPOSE mini provides a password protection function, as an administrator,<br>Enter Password you can set a password for the device controlling XPOSE mini, and when you control the interface again, you need to enter the password to control it.

**Note:** If you have forgotten your password, please restore the factory settings on the mini.

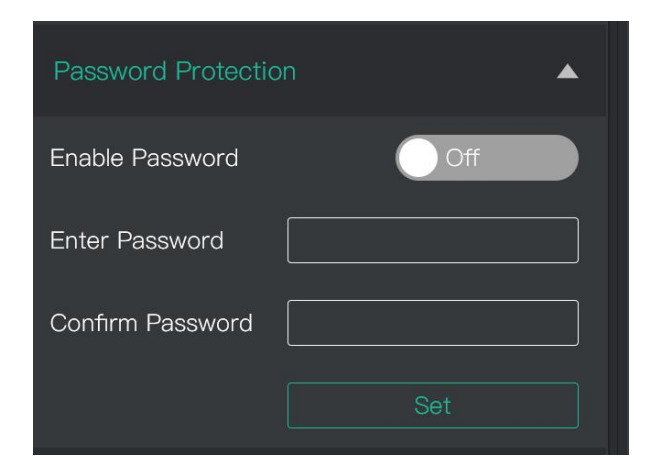

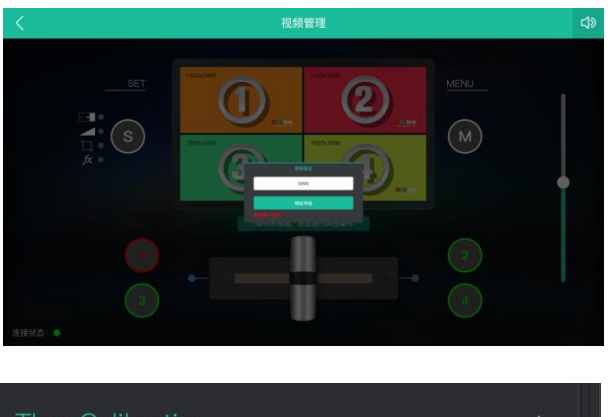

### **T-Bar Calibration**

If the T-Bar is not in the correct position, no other operation is possible.T-Bar correction is available in XPOSE mini.

- 1. Turn on the T-Bar Calibration switch.
- 2. Push the T-Bar to the **far right** on the mini.
- 3. Turn on the "On" switch
- 4. Push the T-Bar to the **far left** on the mini.
- 5. Turn on the "On" switch

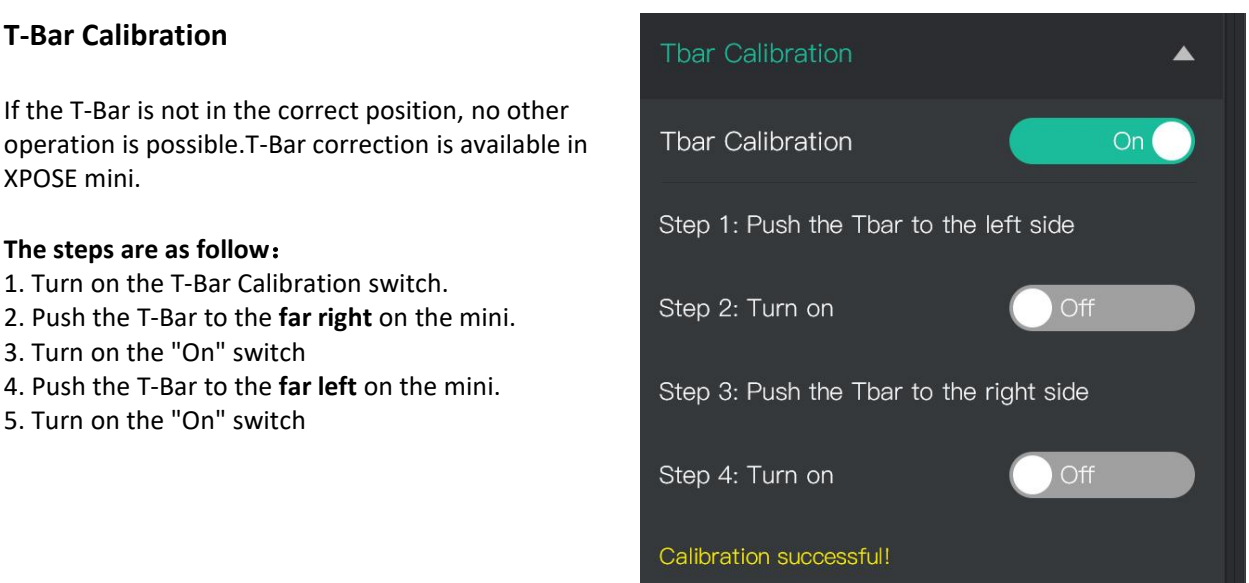

© Xiamen RGBlink Science & Technology Co., Ltd.

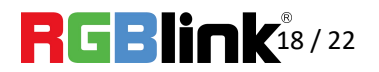

Ph:  $+86\,592\,5771197$  | support@rgblink.com | www.rgblink.com  $\begin{array}{ccc} \hline \end{array}$   $\begin{array}{ccc} \hline \end{array}$   $\begin{array}{ccc} \hline \end{array}$   $\begin{array}{ccc} \hline \end{array}$   $\begin{array}{ccc} \hline \end{array}$   $\begin{array}{ccc} \hline \end{array}$   $\begin{array}{ccc} \hline \end{array}$   $\begin{array}{ccc} \hline \end{array}$   $\begin{array}{ccc} \hline \end$ 

# <span id="page-19-0"></span>YouTube Streaming

#### 1. Create a video or post.

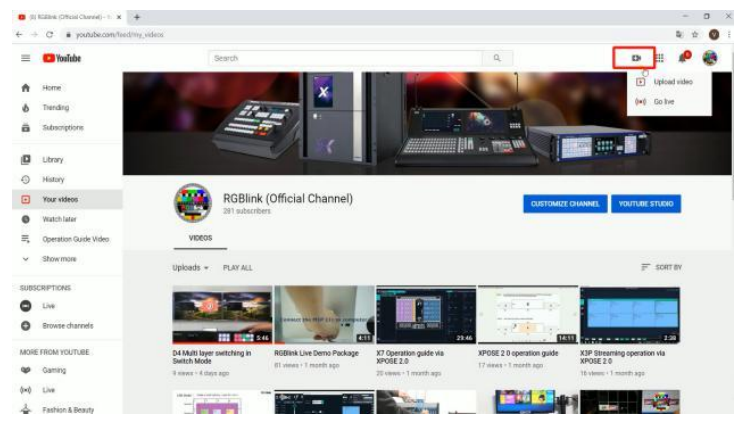

2. Then click "Go live".

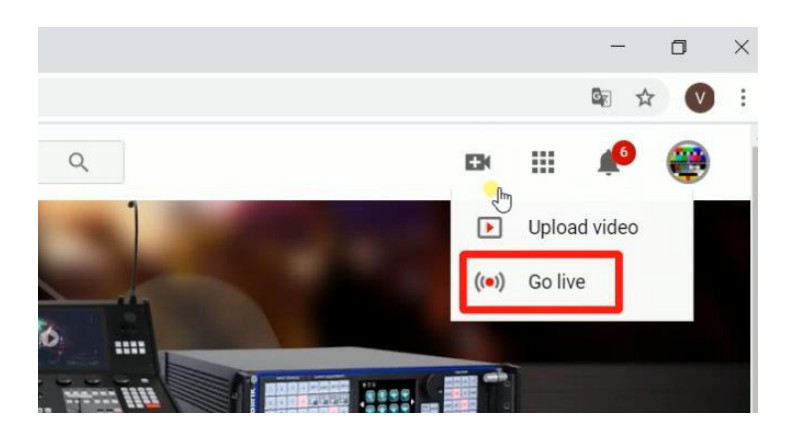

3.Enter Live streaming interface.And then create a title.

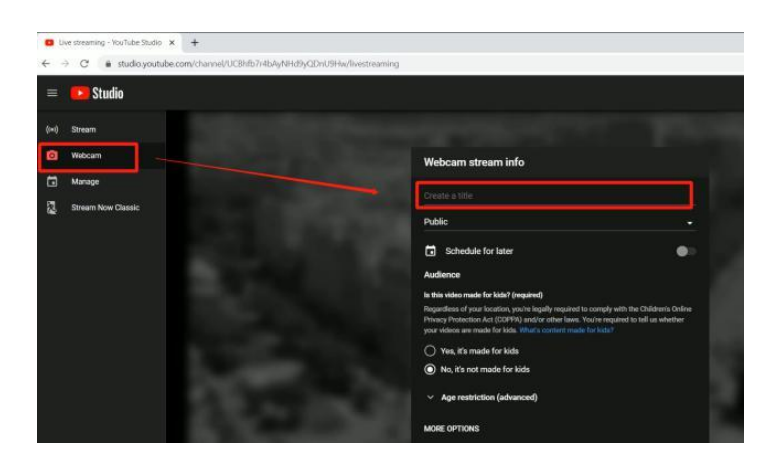

© Xiamen RGBlink Science & Technology Co., Ltd. Ph: +86 592 5771197 | support@rgblink.com | www.rgblink.com **|**  $\blacksquare$  |  $\blacksquare$  |  $\blacksquare$  | 19/22

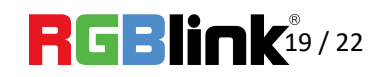

4. Click "More option".

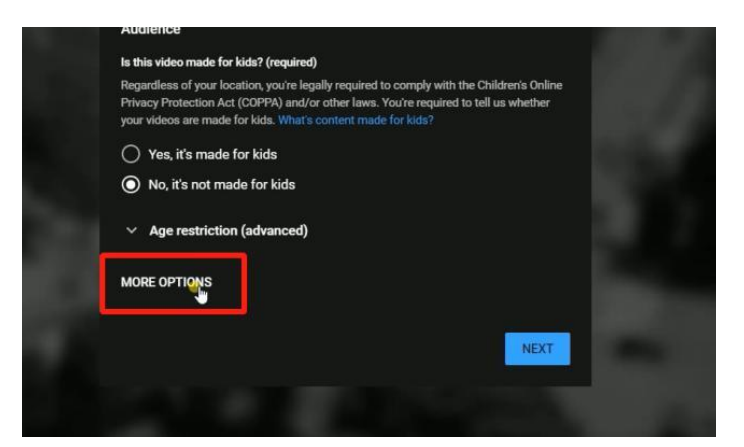

5. Set video and audio as USB 3.0 Video/Audio device.

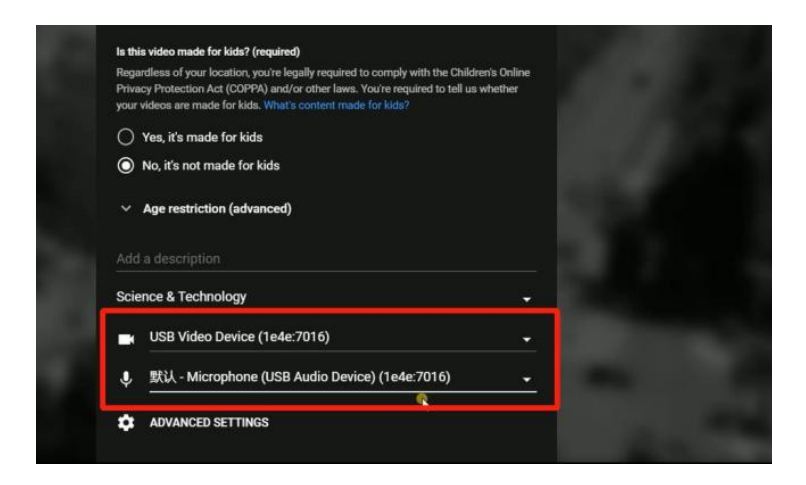

6.After finished all setting, click "NEXT".

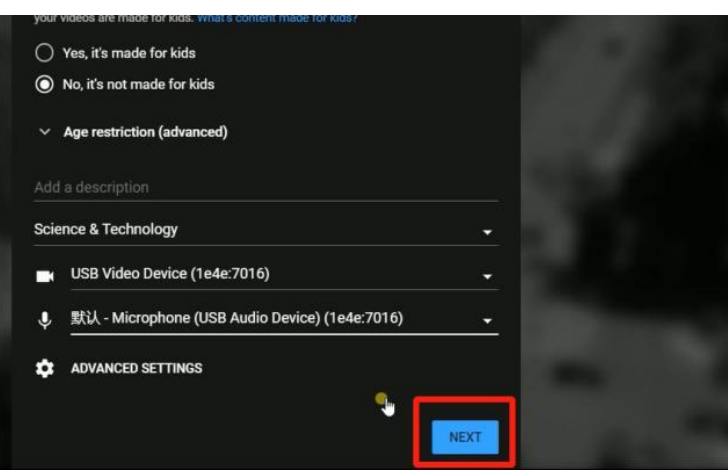

© Xiamen RGBlink Science & Technology Co., Ltd. Ph: +86 592 5771197 **|** support@rgblink.com **|** www.rgblink.com 20 / 22

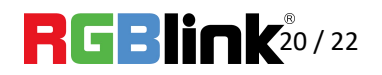

# <span id="page-21-0"></span>Contact Information

# Warranty:

All video products are designed and tested to the highest quality standard and backed by full 1 years parts and labor warranty. Warranties are effective upon delivery date to customer and are non-transferable. RGBlink warranties are only valid to the original purchase/owner. Warranty related repairs include parts and labor, but do not include faults resulting from user negligence, special modification, lighting strikes, abuse(drop/crush), and/or other unusual damages.

The customer shall pay shipping charges when unit is returned for repair.

**Headquarter:** Room 601A, No. 37-3 Banshang community, Building 3, Xinke Plaza, Torch Hi-Tech Industrial Development Zone, Xiamen, China

- **● Tel:** +86-592-5771197
- **● Fax:** +86-592-5788216
- **● Customer Hotline:** 4008-592-315
- **● Web:**
	- ~ [http://www.rgblink.com](http://www.rgblink.com/)
	- ~ http://www.rgblink.cn
- **● E-mail:** support[@rgblink.com](mailto:rgblinkcs@gmail.com)

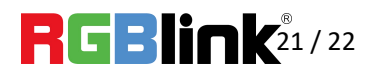